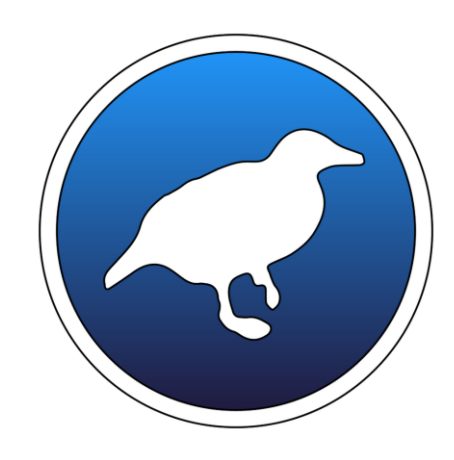

# WEKA

### BIOINFORMATICS AND BIG DATA ANALYTICS

Ing. Antonio Brunetti Prof. Vitoantonio Bevilacqua

# Indice

#### Cosa è weka

◦ Tecnologie

Hands On Weka

- Weka Explorer
	- KnowledgeFlow /Simple CLI
- Caricare il dataset
- Il file arff
- Integrazione e valutazione dei dati
- Classificatori
	- Multilayer Perceptron
	- Random Forest
	- J48
- Matrice di Confusione e interpretazione dei risultati
- Esportazione delle reti addestrate
- Esempi pratici

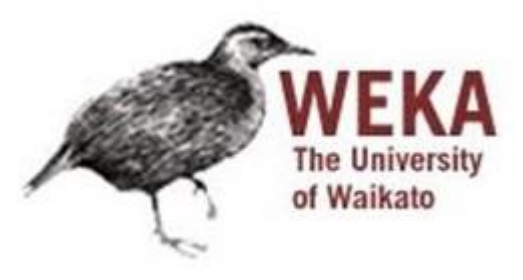

# Cosa è WEKA

- Sviluppato dall'Università Waikato in Nuova Zelanda.
- Acronimo per **W**aikato **E**nvironment for **K**nowledge **A**nalysis.
- È una collezione di algoritmi e tecniche di apprendimento automatico (**machine learning**).
- È stato disegnato per testare velocemente metodologie esistenti su insiemi di dati diversi, in modo flessibile.
- Set completo di strumenti per il pre-processing, algoritmi di apprendimento e metodi di valutazione.
- Disponibile gratuitamente all'indirizzo http://www.cs.waikato.ac.nz/ml/weka/

# **Tecnologie**

- Weka è realizzato in Java
- Implementa un vastissimo numero di algoritmi di classificazione e clustering
	- Reti Bayesiane
	- Funzioni di regressione e EBP
	- Classificatori basati su regole
	- Classificatori basati su alberi
- È possibile utilizzare in applicativi JAVA i motori di Weka ed importare direttamente i classificatori addestrati

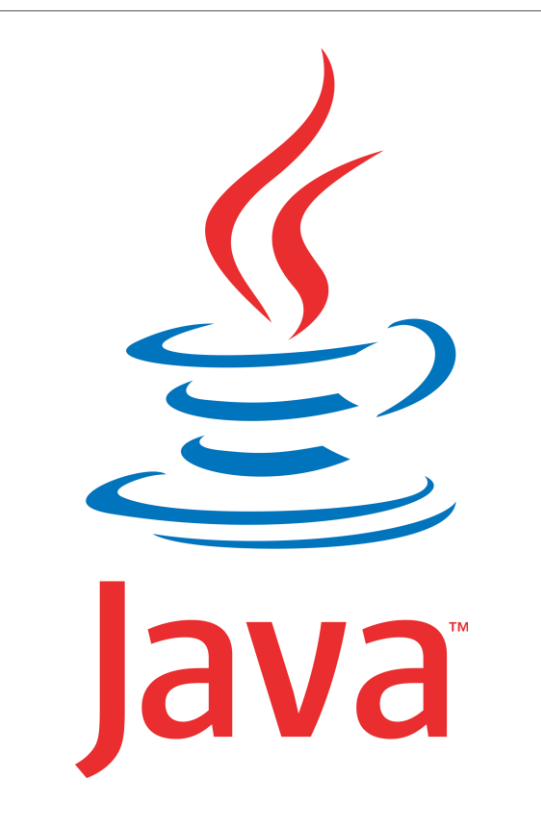

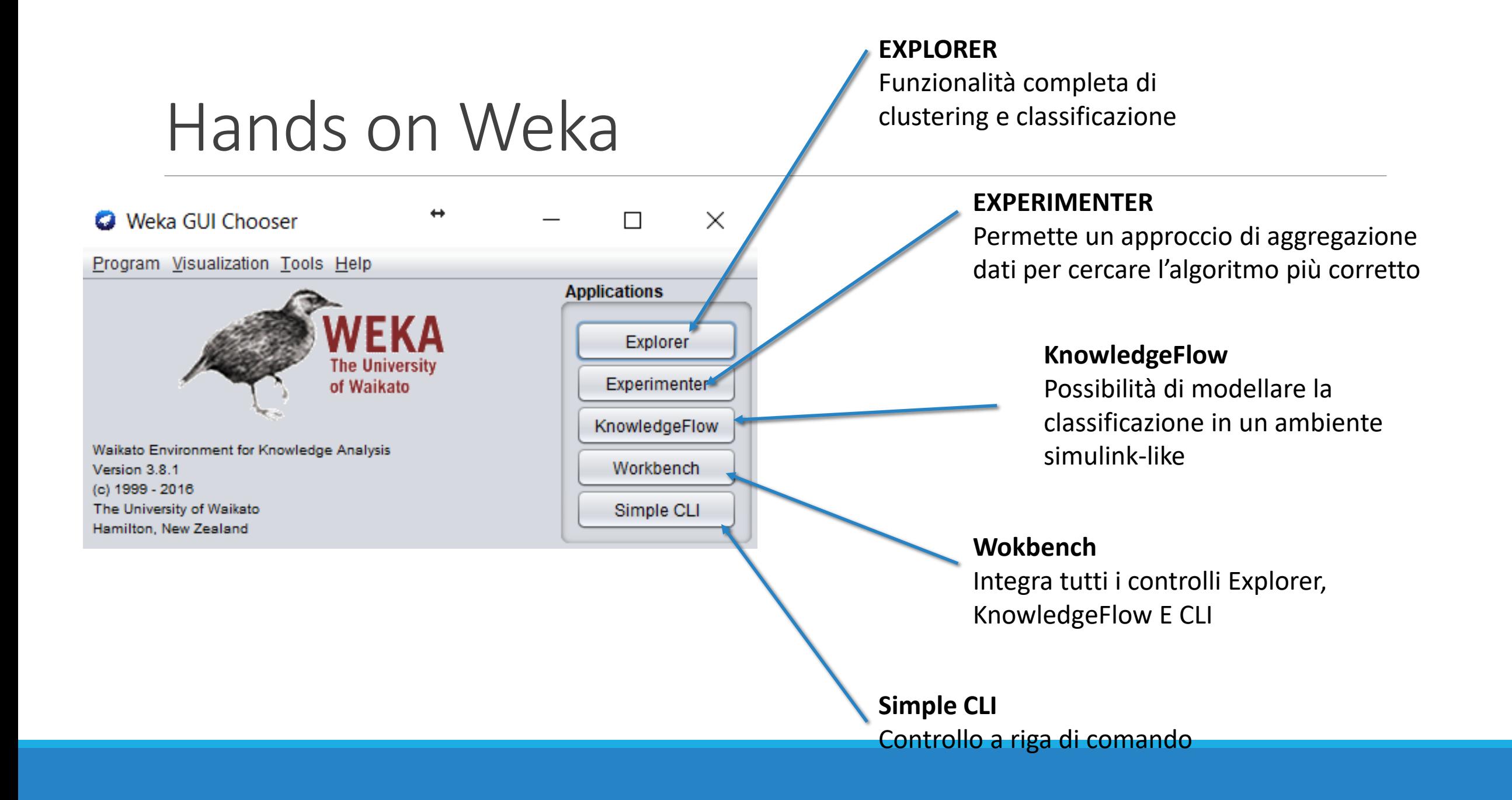

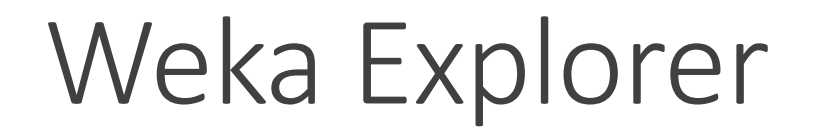

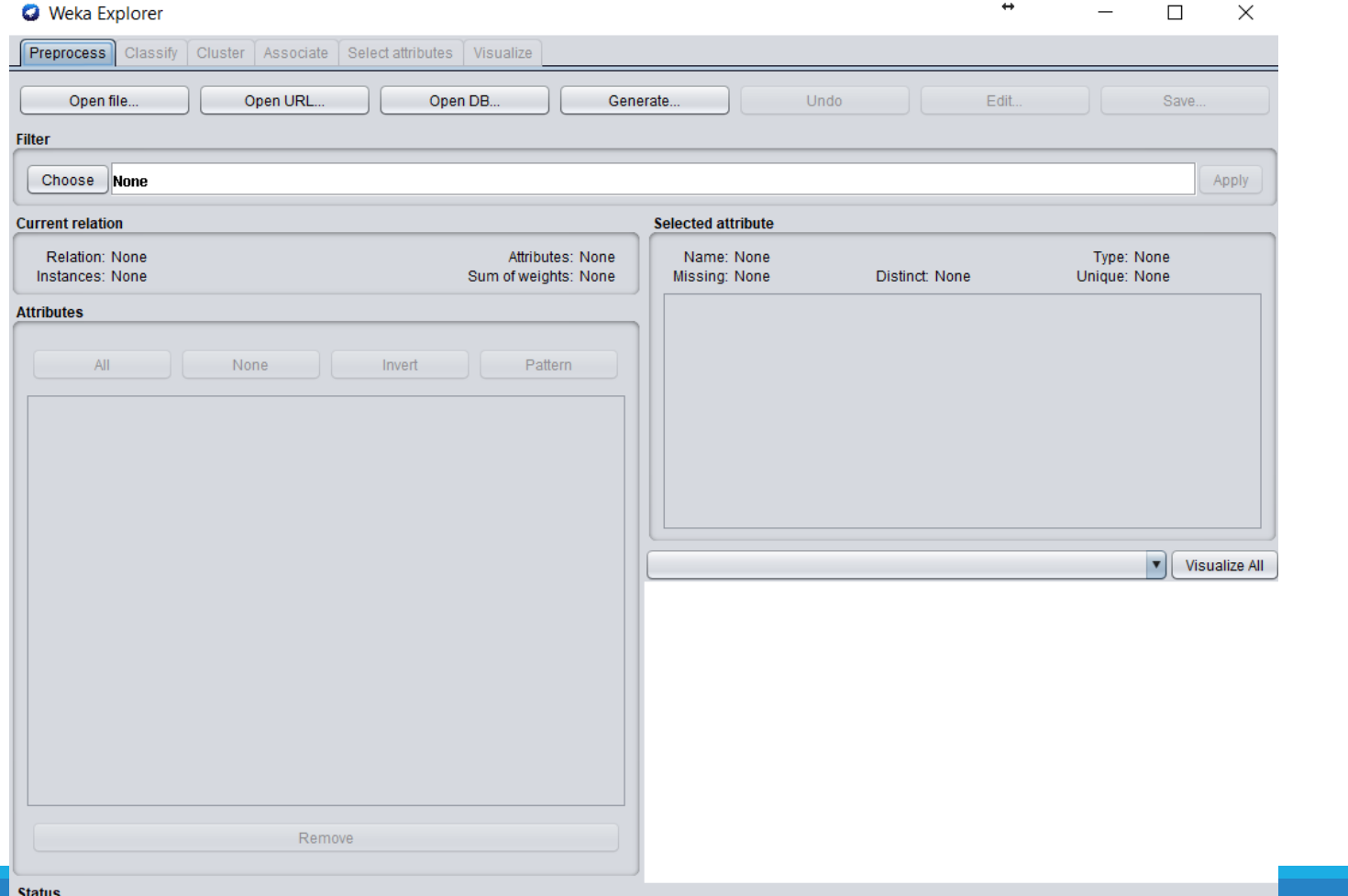

Welcome to the Weka Explorer

 $\begin{array}{|c|c|c|c|c|}\n\hline\n\text{Log} & \text{Log} & x0 \\
\hline\n\end{array}$ 

# Il file ARFF

È un file testuale composto da due sezioni

- Header
- Dataset

Nella dichiarazione vengono presentati e categorizzati i dati che saranno poi presenti nella sezione @DATA

![](_page_6_Picture_5.jpeg)

### *Macadadosa el el cada*

@RELATION iris @ATTRIBUTE sepallength REAL @ATTRIBUTE sepalwidth REAL @ATTRIBUTE petallength REAL @ATTRIBUTE petalwidth REAL @ATTRIBUTE class {Iris-setosa,Iris-versicolor,Iris-virginica}

@DATA 5.1,3.5,1.4,0.2,Iris-setosa 4.9,3.0,1.4,0.2,Iris-setosa […]

![](_page_7_Picture_1.jpeg)

# Integrazione e valutazione del dataset

#### Le funzioni di gestione dei dati (filtri) possono essere

- Supervised: usano informazioni sulla classe per determinare gli attributi/istanze per effettuare l'operazione
- Unsupervised: non usano le informazioni sulla classe

Inoltre, si distingue tra:

- Attribute filters: effettua un'operazione di attributo
- Instance filters: effettua un'operazione sulle istanze di un determinato attributo

![](_page_8_Figure_7.jpeg)

# Informazioni dettagliate

![](_page_9_Figure_1.jpeg)

![](_page_9_Picture_26.jpeg)

# **Classify**

### Contiene i metodi per effettuare operazioni di classificazione

- Test Options:
	- Permette di specificare le opzioni per il training e il test del classificatore
		- Use training set
		- Supplied test set
		- Cross validation
		- Percentage Split
	- Specificare l'attributo da usare come classe

![](_page_10_Picture_9.jpeg)

# Output di Classificazione

### More Options

#### Result List

- Show Tree
- Roc Curve
- Model Export

#### Classifier output

![](_page_11_Picture_48.jpeg)

 $Log$ 

 $x0$ 

# Esempio di Multilayer Perceptron

![](_page_12_Figure_1.jpeg)

# Impostazioni Principali

**GUI**: Mostra il layout della rete e permette di modificarlo

**Learning Rate**: di quanto vengono aggiornati i pesi, accelara il processo inizialmente ma rende piu difficile il fine tunig

**Hidden layers**, numero di neuroni per layer, implementa la topologia della rete Es: 6,7,3,2

**Seed**: Configurazione iniziale dei pesi

**Training Time**: Numero di epoche di addestramento prima che l'algoritmo si fermi

![](_page_13_Picture_40.jpeg)

# Random Forest

Le random forest sono uno strumento di classificazione introdotto per la prima volta nel 2001 da Leo Breiman, nate da lavori precedenti dello stesso autore volti a migliorare le prestazioni ottenibili da singoli alberi di decisione, introducendo alcune componenti aleatorie nella costruzione degli stessi e un meccanismo di voto per la determinazione del risultato della classificazione.

Oltre alla migliorata accuratezza, le foreste di decisione sono interessanti per la loro efficienza, dovuta al parallelismo sia in fase di costruzione sia in quella di classificazione.

![](_page_14_Picture_3.jpeg)

![](_page_15_Picture_59.jpeg)

### Impostazioni Principali RF

**batchSize** – Numero di alberi nella foresta

**Print Classifiers -** mostra ogni singolo albero

**maxDepth** - Massima dimensione dell'albero

**numFeatures** – Numero di features utilizzate

### J48

J48 è l'implementazone Java dell algoritmo C4.5.

C4.5 è un algoritmo utilizzato per generare un albero decisionale sviluppato da Ross Quinlan, è un'estensione del precedente algoritmo ID3 di Quinlan .

Gli alberi decisionali generati dal C4.5 possono essere utilizzati per la classificazione, e per questo motivo, C4.5 viene spesso definito classificatore statistico

#### **PRO**:

- Espressivi quanto un Decision Tree
- Facili da interpretare
- Facili da generare
- Rapidi nella classificazione di nuove istanze

### **CONTRO**:

- Il costo di costruzione non scala al crescere del training set
- Risentono fortemente del rumore sui dati

# Impostazioni Principali J48

Il pruning è una attività fondamentale nella creazione dell'albero, molte impostazioni sono volte a migliorare questo aspetto

- Confidence Factor
- Num Folds
- reduceErrorPruning: utilizza un altro algoritmo rispetto a quello standard
- Unpruned

binarySplits – se false permette la creazione di split non binari

![](_page_17_Picture_84.jpeg)

## Visualizzazione dell'albero generato dal J48

![](_page_18_Figure_1.jpeg)

### Classifier Output

*=== Run information ===*

*=== Classifier model (full training set) ===*

- *=== Stratified cross-validation ===*
- *=== Summary ===*
- *=== Detailed Accuracy By Class ===*
- *=== Confusion Matrix ===*

### La schermata Classifier Output

#### === Summary ===

![](_page_20_Picture_130.jpeg)

#### === Detailed Accuracy By Class ===

![](_page_20_Picture_131.jpeg)

=== Confusion Matrix ===

a b c <-- classified as 49 1 0 | a = Iris-setosa  $0 47 3$  | b = Iris-versicolor  $0 2 48$  | c = Iris-virginica

### Confusion Matrix

![](_page_21_Figure_1.jpeg)

#### ons of the Observed si

![](_page_22_Figure_1.jpeg)

/- Specificity

### Curve ROC

![](_page_22_Figure_3.jpeg)

![](_page_22_Figure_4.jpeg)

![](_page_23_Picture_74.jpeg)

### Esportazione dei motori addestrati

E' possibile salvare I motori addestrati da weka in file .model

Prec  $1,00$  $0, 9t$  $0, 96$  $0,96$ 

Questi file possono essere richiamati per valutare nuovi dataset senza dover riaddestrare la rete, operazione che spesso può richiedere molto tempo

## Knowledge Flow

![](_page_24_Figure_1.jpeg)

# Simple CLI

weka.classifiers.bayes.BayesNet

weka.classifiers.trees.J48

weka.classifiers.bayes.NaiveBayesMultinomial

weka.classifiers.RandomizableClassifier

weka.classifiers.functions.LinearRegression

weka.classifiers.trees.RandomTree

G SimpleCLI  $\leftrightarrow$  $\times$ П Welcome to the WEKA SimpleCLI Enter commands in the textfield at the bottom of the window. Use the up and down arrows to move through previous commands. Command completion for classnames and files is initiated with <Tab>. In order to distinguish between files and classnames, file names must be either absolute or start with '.\' or '~/' (the latter is a shortcut for the home directory). <Alt+BackSpace> is used for deleting the text in the commandline in chunks.  $>$  help Command must be one of: java <classname> <args> [ > file] kill capabilities <classname> <args> cls history exit help <command> > java weka.classifiers.functions.SMO -h Help requested. General options: -h or -help Output help information. -synopsis or -info Output synopsis for classifier (use in الأملاء المتحققين المتعاقبهم متبيض

# Esempio pratico

![](_page_26_Picture_1.jpeg)